## **6.4.1.3 Delete a Cell**

## Steps to Delete Cell Data in i2b2

The following steps outline the process of deleting a cell in the i2b2 Administration Module.

**Assumption:** The following steps assume you are already logged into the i2b2 Administration Module. If you do not know how to login please see the chapter titled i2b2 Administration Module Install.

- 1. Click on **Manage Cells** located in the navigation panel on the left.
- 2. The Manage Cells page will display in the panel on the right.

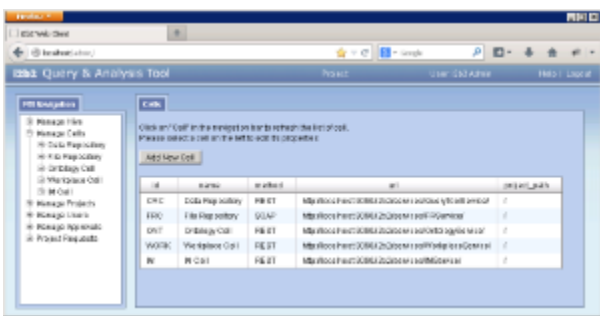

- 4. In the left navigation panel, click on the **name of the cell** you want to delete.
- 5. The Edit Cell page will display on the right.

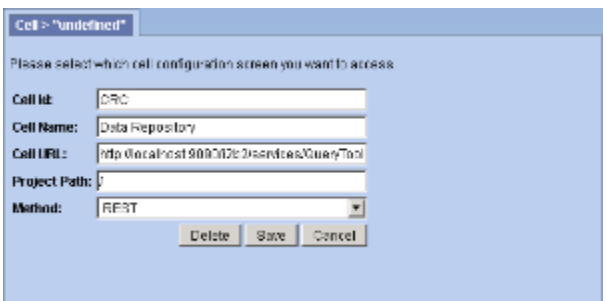

- 5. Click on **Delete** to remove the cell.
- 6. The cell will be removed from the list of cells on the Manage Cells page.
- 7. In the Navigation panel click on **Manage Cells** to refresh the hierarchical tree and verify the cell no longer appears in the list.